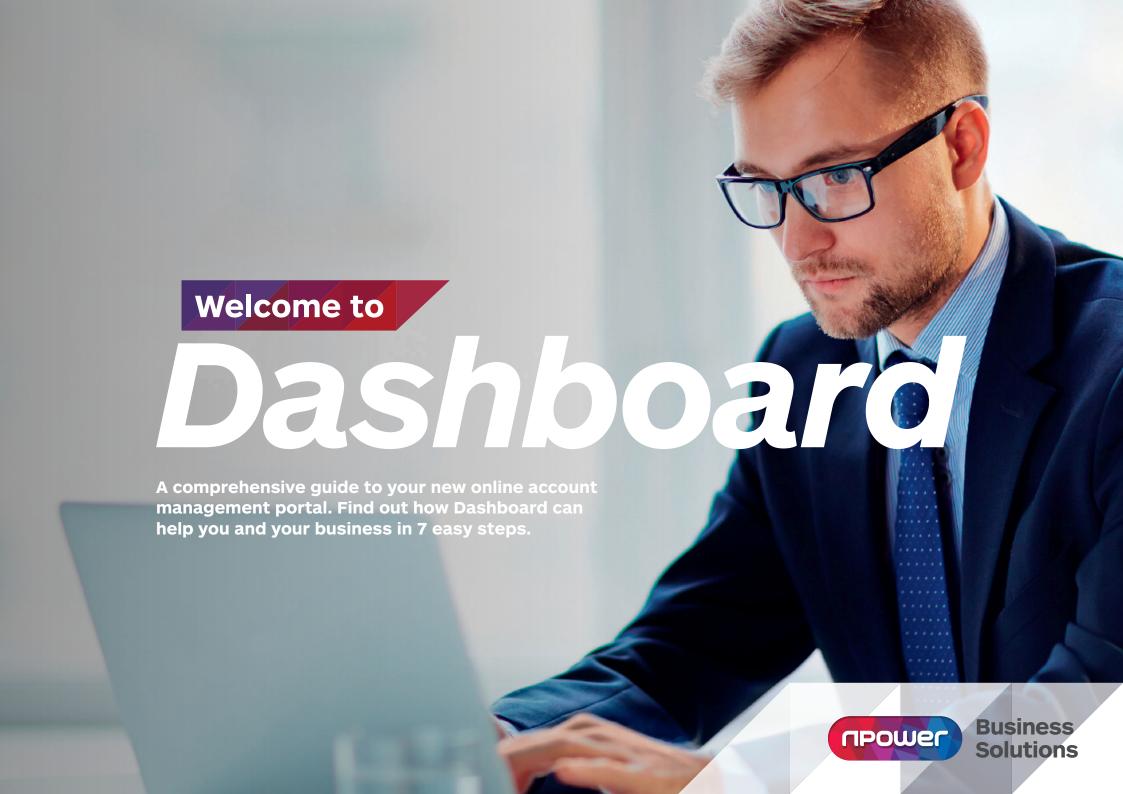

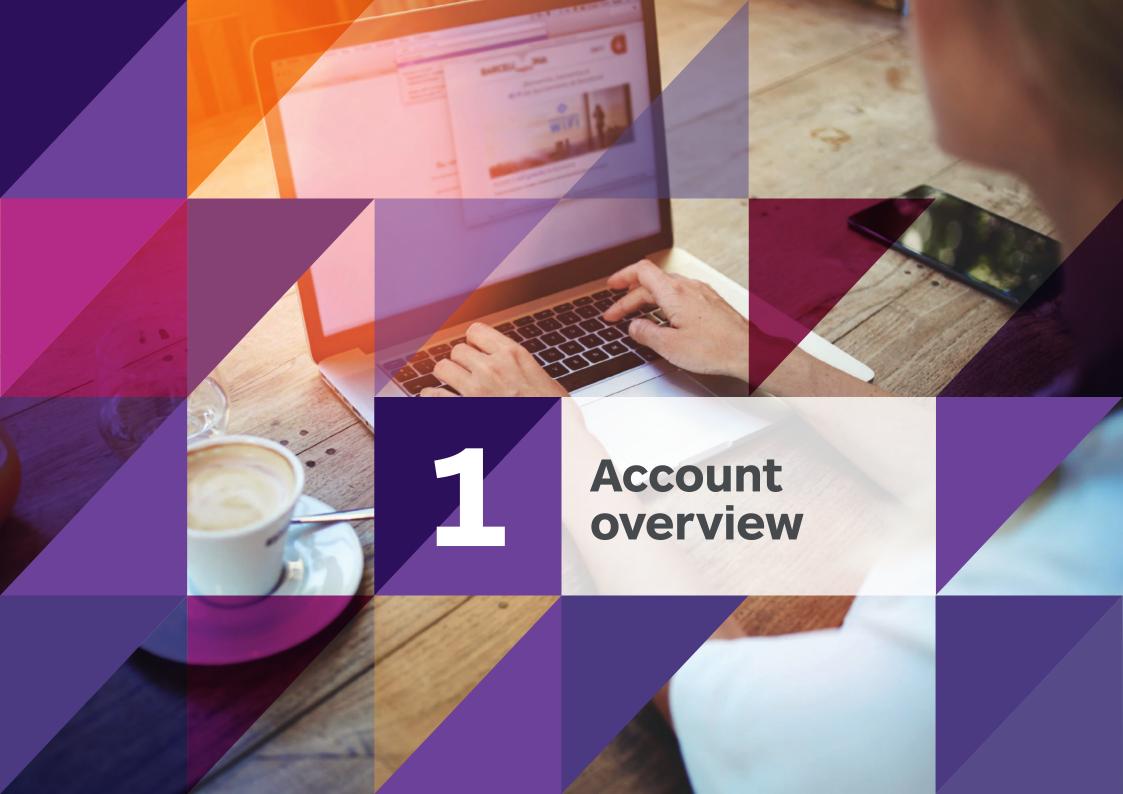

## 1 Account Overview

Dashboard is an easy-to-use, intuitive online account management system for your npower Business Solutions (nBS) gas and electricity contract(s). This overview page gives you an upfront summary of some key areas of your account(s).

## 1 Display options

Display options allow you to select which account features you want displayed on your 'Overview' page (examples given in blue boxes on the right).

#### 2 Renewals

An 'at a glance' summary of any contracts due for renewal in the next six months.

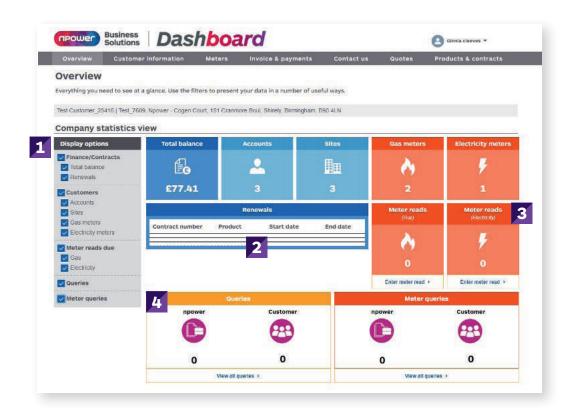

### **3** Meter reads

This section allows you to see a quick summary of which gas and/or electricity meter reads are due.

#### **4** Queries

Here you will find a summary of any queries you have raised, including the status of each query type and response required e.g. from you or npower Business Solutions (nBS). Any meter specific queries will be displayed separately.

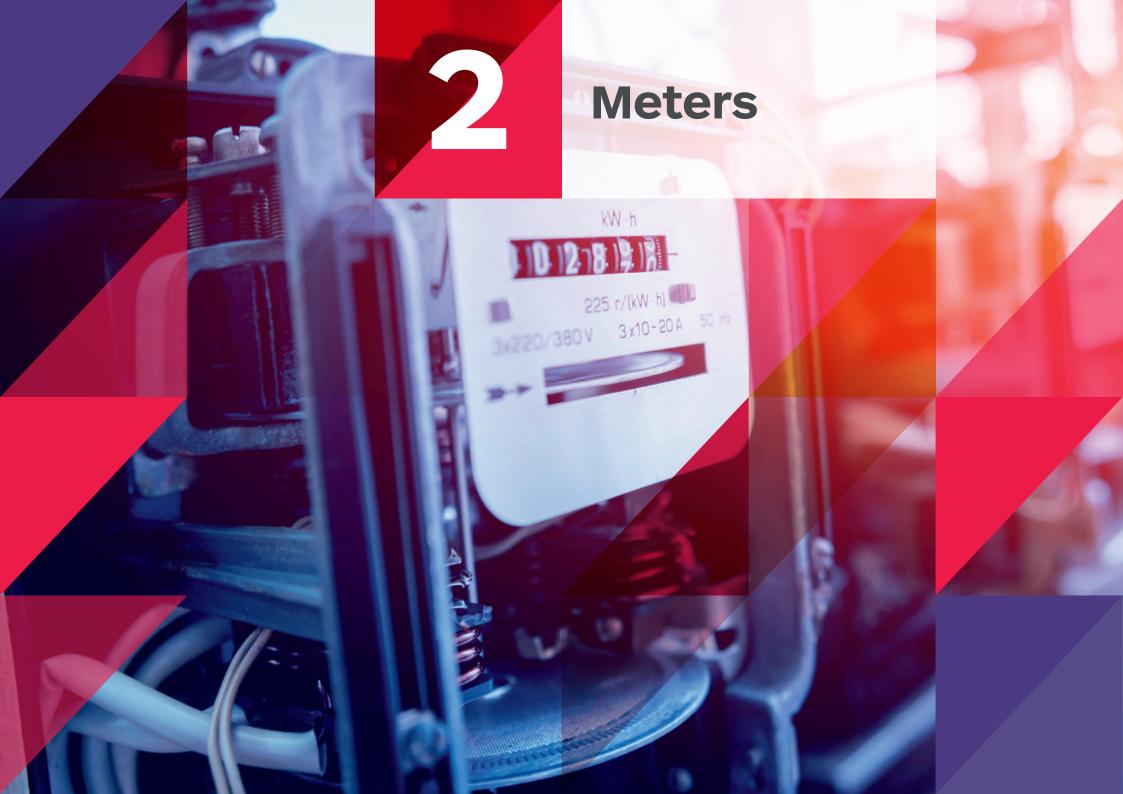

Sending and accessing meter read information has never been easier. Our metering page allows you to manage your readings, view and download consumption data, and register your interest in Smart metering.

## 1 Account search

You can search for meter information relating to different gas or electricity accounts by account name or number, site address, MPAN or MPRN (you can find all this information on your contract or invoice).

## Submitting individual meter reads

Select 'Submit meter reads' to submit individual meter reads. You can search for your meters by MPAN, MPRN, MSN, address or postcode.

#### 26 Submit meter queries

Click here to submit a query about your meter via an easy to use form. You can then visit the 'Queries' tab to track the progress and view responses.

Meter read – to help you manage your spend and ensure accurate invoices, our intelligent systems will flag any meter reads that fall outside your expected consumption for that invoicing period. If there is an error with your submission, please submit a meter query.

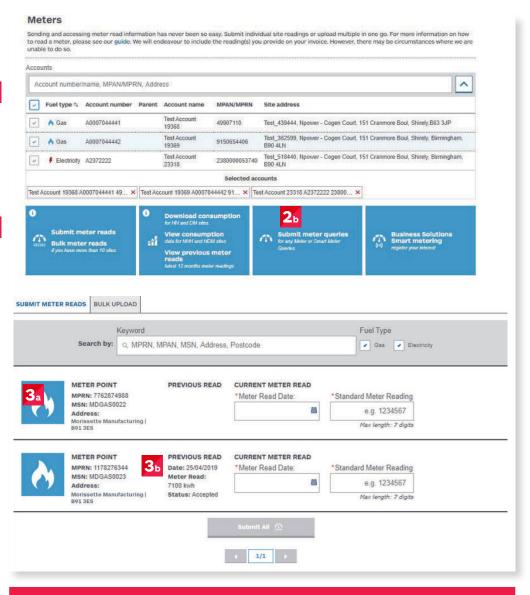

Bulk upload meter read options explained on the next page.

#### 3.

Your gas or electricity meter details are listed here (and continued on further pages if more than two).

#### **3**<sub>b</sub>

See the date and volume of any previously submitted meter reads, and also the status (see below).

#### **Meter status types**

- Processing with our Customer Service Team, and will appear on your account momentarily
- Processed with errors
- Success meter reading successful
- Error we have been unable to validate your reading, please double check your data, and resubmit, or raise a metering query

## Rusiness Solutions

## Submitting bulk meter reads

Select 'Bulk upload' for a simple way to send us multiple meter reads.

## Completing the Bulk upload template

Please select 'Download template' to get our easy to use template to submit bulk meter reads.

Meter read – to help you manage your spend and issue accurate invoices, our intelligent systems will flag any meter reads that fall outside your expected consumption for that invoicing period. If there is an error with your submission, please submit a meter query.

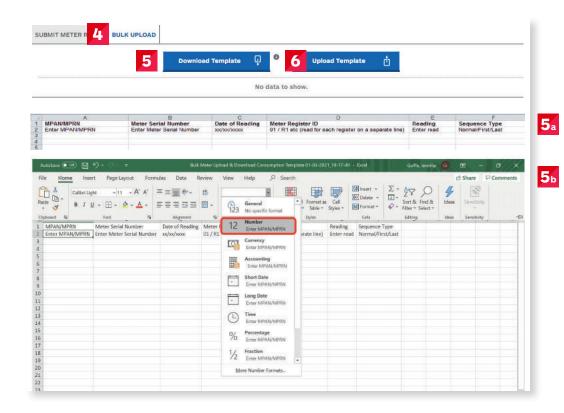

## Metering sequence type

**FIRST** – please use this code if you have opened a new account with us, and this is your first meter reading.

NORMAL – please use this code if you have provided us with meter reading before (if this is not your first or last meter reading, and you are part-way through your contract with us).

**LAST** – please use this code if you are closing your account with us, and this is your last meter reading.

#### 5<sub>b</sub>

Please note, you will need to update the formatting of the column detailing your MPRN/MPAN to number with no decimal places.

#### 6

Select 'Upload template' when you are ready to submit your completed bulk meter read template.

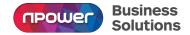

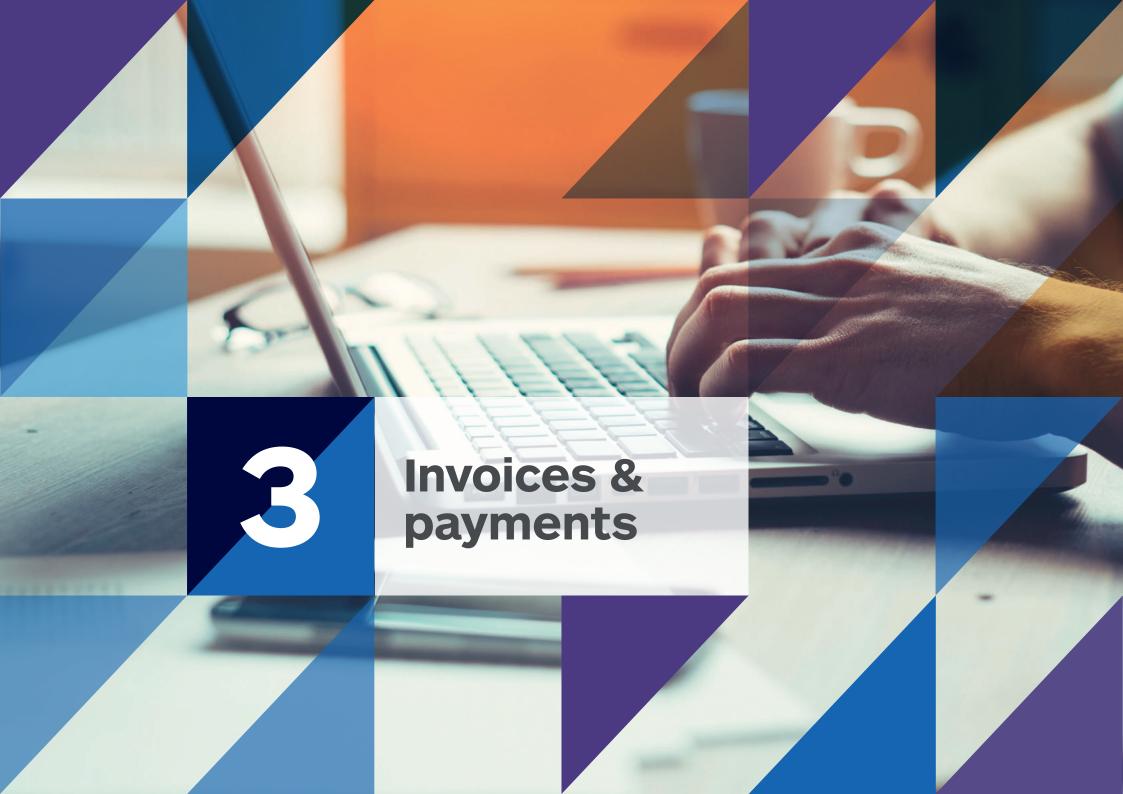

# 3 Invoices & payments

Business invoicing made simple. Everything you need to manage your invoicing in one place. View your transaction history and make payments with ease.

## 1 Account search

Search for invoice and payment details by account number or name, MPAN, MPRN or address (you can find all this information on your contract or invoice).

## **2** Downloading Invoices

View and download PDF copies of invoices, payment confirmations and credit notes.

### **3** Search for transactions

To help you find specific invoices, payment or credit information, you can search by keywords or the relevant data range.

## Making payments

Make a payment using a credit or debit card.

## **5** Keyword search

Search here for invoices, credits and payments across all of your accounts.

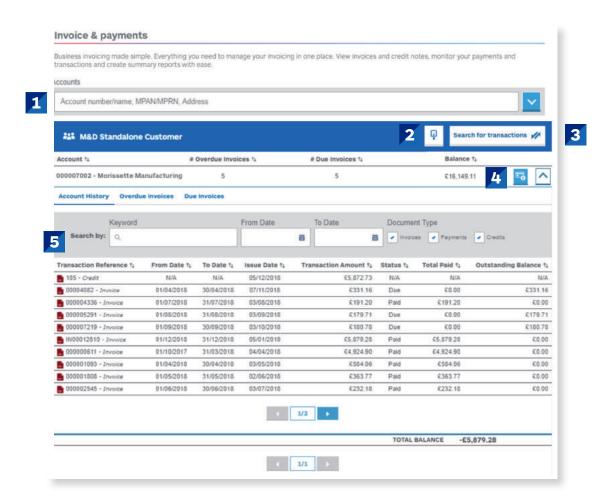

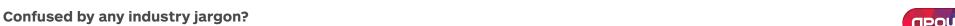

If you would like to double check your MPANs from your MPRNs, then visit our 'Glossary' page at npower.com/business-solutions/your-account/glossary for a full explanation.

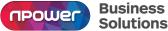

## 3 Invoices & payments

## **Group Accounts**

## **6** Parent paypoint

View parent pay point accounts within the account selection tool.

7

The link between accounts and parent pay points is visible here.

8

If an account is linked to a parent pay point, your invoices and balance are held against the parent account.

9

If an account is not linked to a parent pay point, your invoices and balance are held against this account.

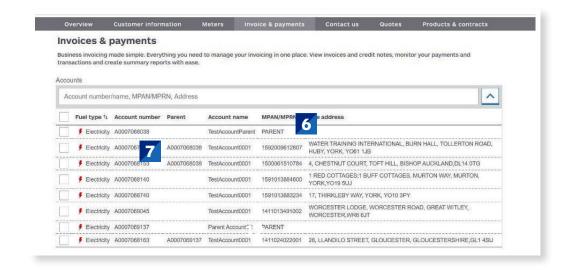

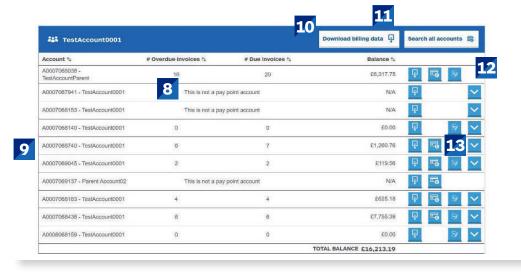

10

Access your bulk invoicing data and download one file for all invoices created for specific days.

11

Download a Bill Summary report here to view a granular breakdown of your invoicing data.

12

There are no invoices under a parent pay point account.
This means it is not expandable.

13

You can only make a payment against an account that has an outstanding balance.

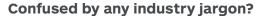

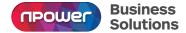

# 3 Invoices & payments

## **Group Accounts**

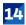

Invoices are only visible if a user has access to the account set up. Initially you will only be able to download invoices produced after the date you first received access to Dashboard.

For example, if you gained access to the platform on 1st January, any invoices issued prior to this date will show 'Error on PDF' when selected.

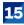

There is more information available for pay point accounts than any other accounts

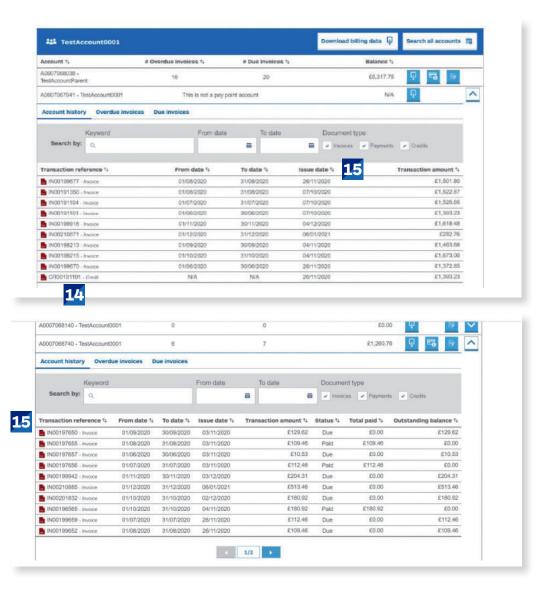

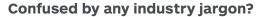

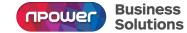

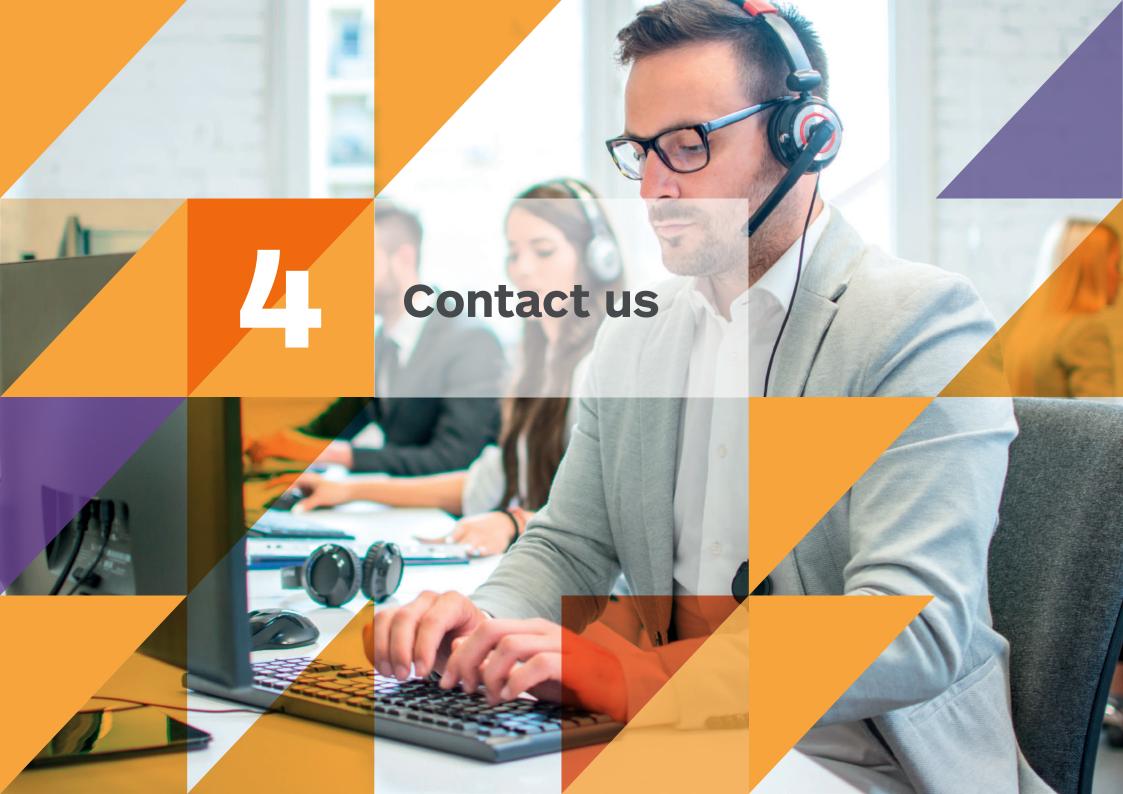

## **Contact us**

If you need help with anything, the 'Contact us' section allows you to log and track your queries.

## 1 Account search

You can search for existing queries by your account number or name, MPAN, MPRN or address (you can find all this information on your contract or invoice).

2

These options show the status of your query:

- npower Business Solutions action: if this box is ticked, your query is with us and we are working on a solution
- Customer action: if this box is ticked, we require some more information from you to help us resolve your query
- Closed: if this box is ticked, your query has been resolved (please note, queries are only closed once you are satisfied with the resolution)

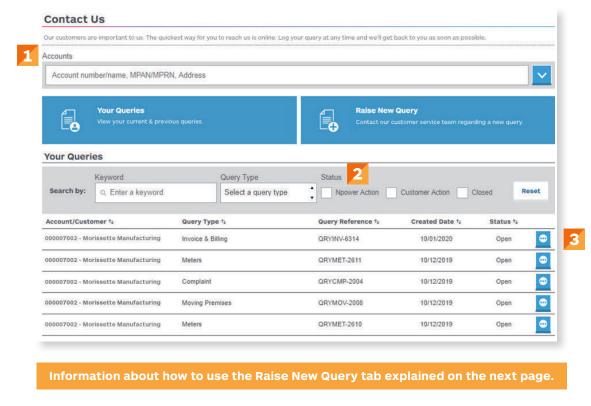

3

View more detail about each query, including a detailed history of related correspondence between you/ your team and our Customer Service Team.

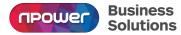

## Raising a new query

Select from a choice of topics to ensure you direct your query to the most relevant member of our Customer Service Team.

Please remember to attach any supporting documents or images that will help us to understand your query fully. We aim to respond to you within two working days – so don't forget to log back in to check for any messages from us.

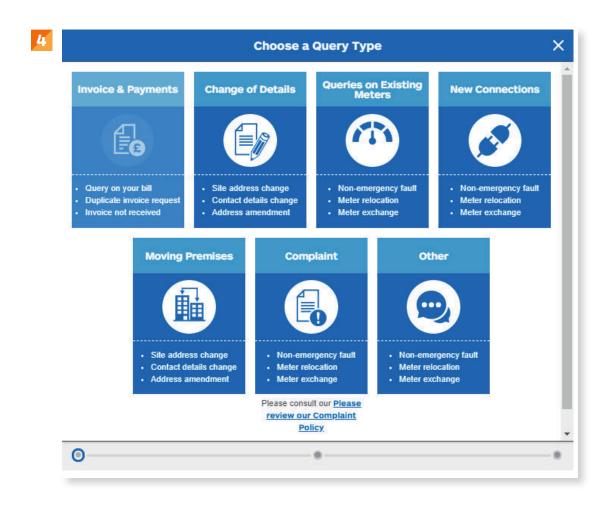

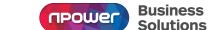

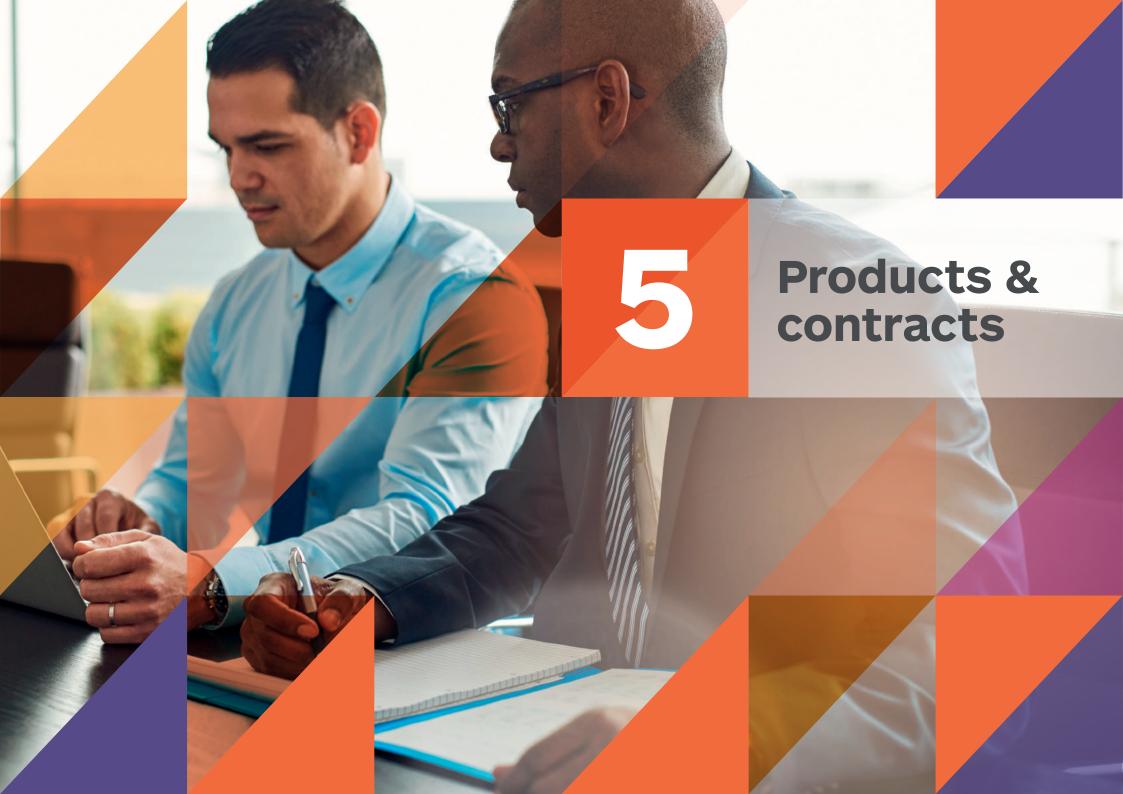

## Products & contracts

Easy access to all your product and contract information in one place. You can also check your contact documentation, terms and conditions and renewal dates, update details and check out other product options.

#### 1 Account search

Search for your current gas and/or electricity contracts by account name or number, MPAN, MPRN or address (you can find all this information on your contract or invoice).

## Download contract details

Click here to download contract details and terms and conditions in PDF format.

Only users with access to all accounts, including invoicing, will be able to download copies of contracts.

### **3** Contract details

Select here to request to change or update your contract details. You can then track the progress in the 'Queries' tab

## **4** My Contracts

This displays a list of all your previous and current contracts with us.

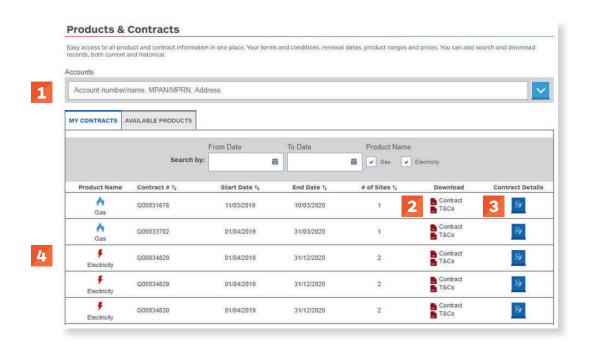

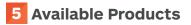

This section provides links to further information if you are looking for additional support when buying, managing or generating energy.

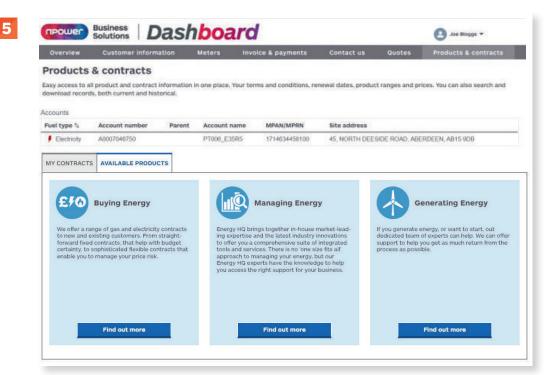

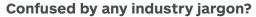

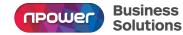

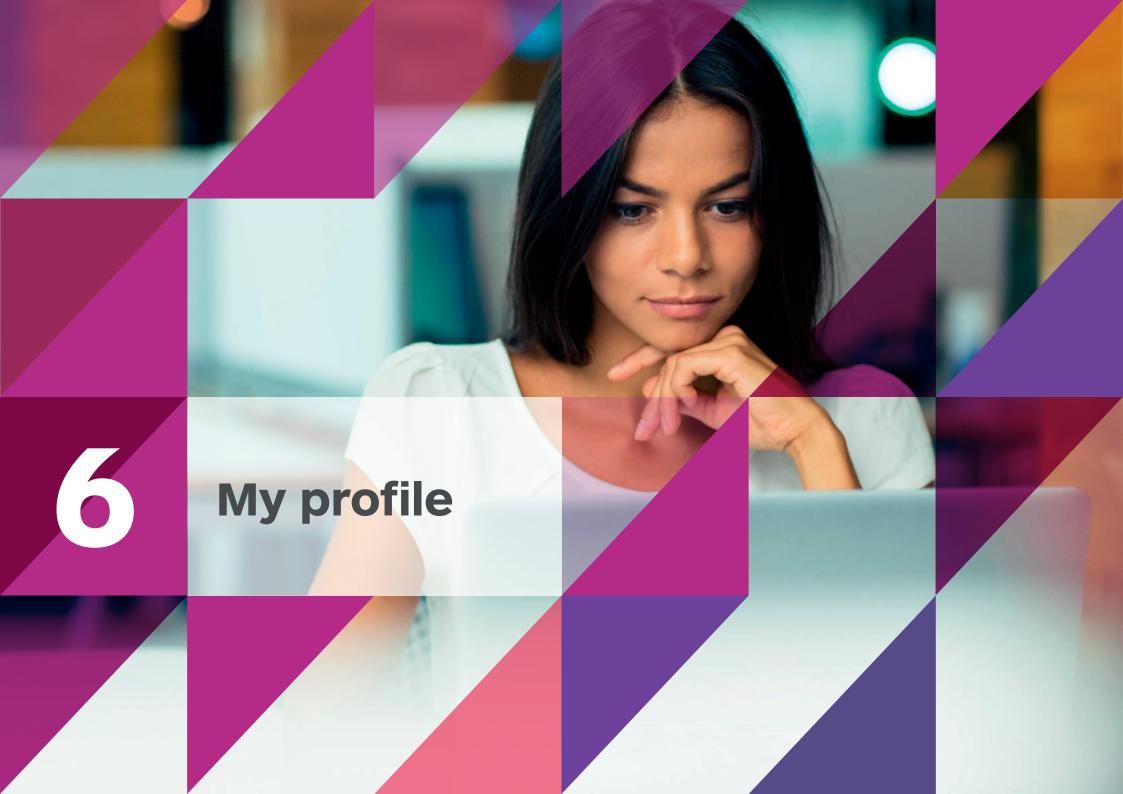

This section allows you to manage how you use Dashboard and access rights for others in your organisation.

## 1 Accessing your profile

Access your profile details or select to check or update user management options or log out of Dashboard here.

## 2 My Profile

The 'My profile' section allows you to store and update your personal information and contact details.

## 3 Account access

The 'Account access' tab will show you which accounts you have access to within your organisation, including invoicing permissions.

If you are a super user you will be able to amend your own access. To amend access for other users, please refer to the 'User management' tab.

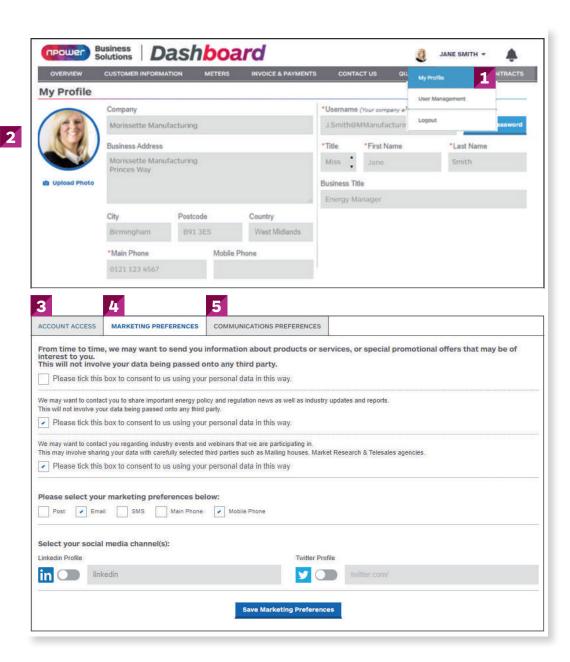

### **4** Marketing preferences

Marketing preferences allow you to select how you would like to receive information from nBS on new products and solutions.

## Communications preferences

Communications preferences allow you to manage how you would like to receive mandatory industry information from us, plus select or update your preferred invoice delivery method (e.g. email or post).

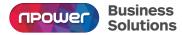

This section allows you to manage how you use Dashboard and access rights for others in your organisation.

## **6** User management

If you are a super user you will have the ability to amend access for existing users and also create new users within the 'User management' tab.

## **7** Edit User Access

To edit a user's access, select a user from the list and the box below will appear. You can then select any individual accounts that you would like to add or remove, or tick the top box to select all, and click 'Save'.

The request will be validated by the business and the user's access permissions will be adjusted accordingly.

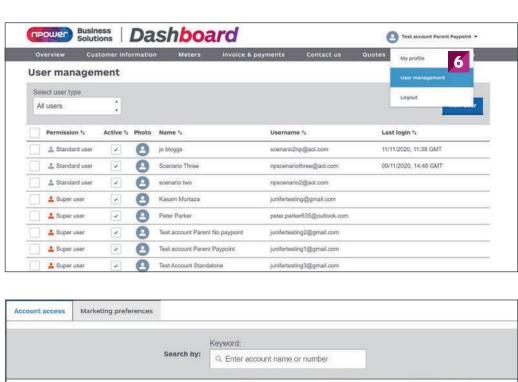

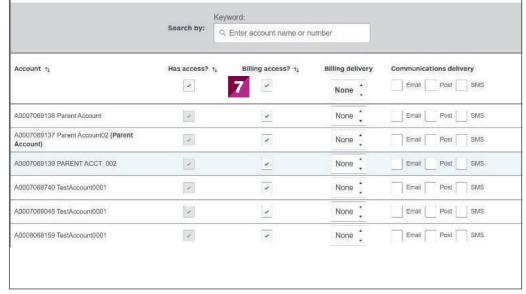

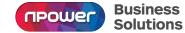

This section allows you to manage how you use Dashboard and access rights for others in your organisation.

8 New User

To create a new user click on the 'New user' button.

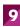

Fill out the form and select 'Save'.

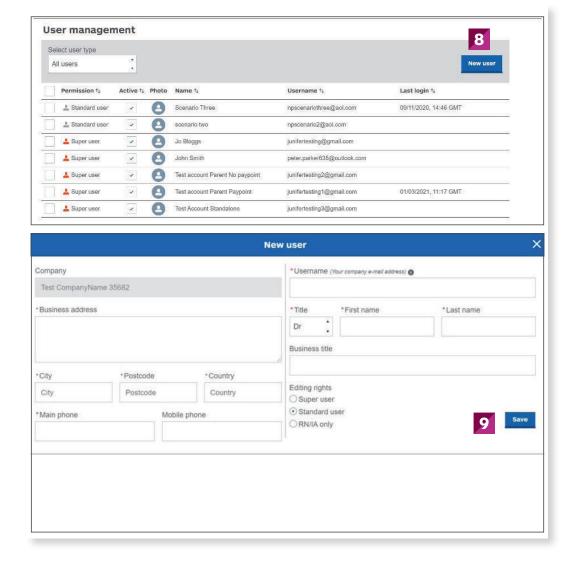

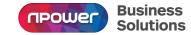

This section allows you to manage how you use Dashboard and access rights for others in your organisation.

## **10** Account permissions

You will then need to select the account and invoicing permissions below and click 'Save' again.

This request will then be validated by the business and an email containing login details will be sent to the new user. Please note that this process can take around two working days.

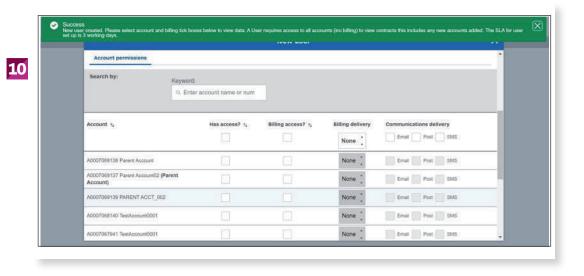

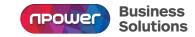

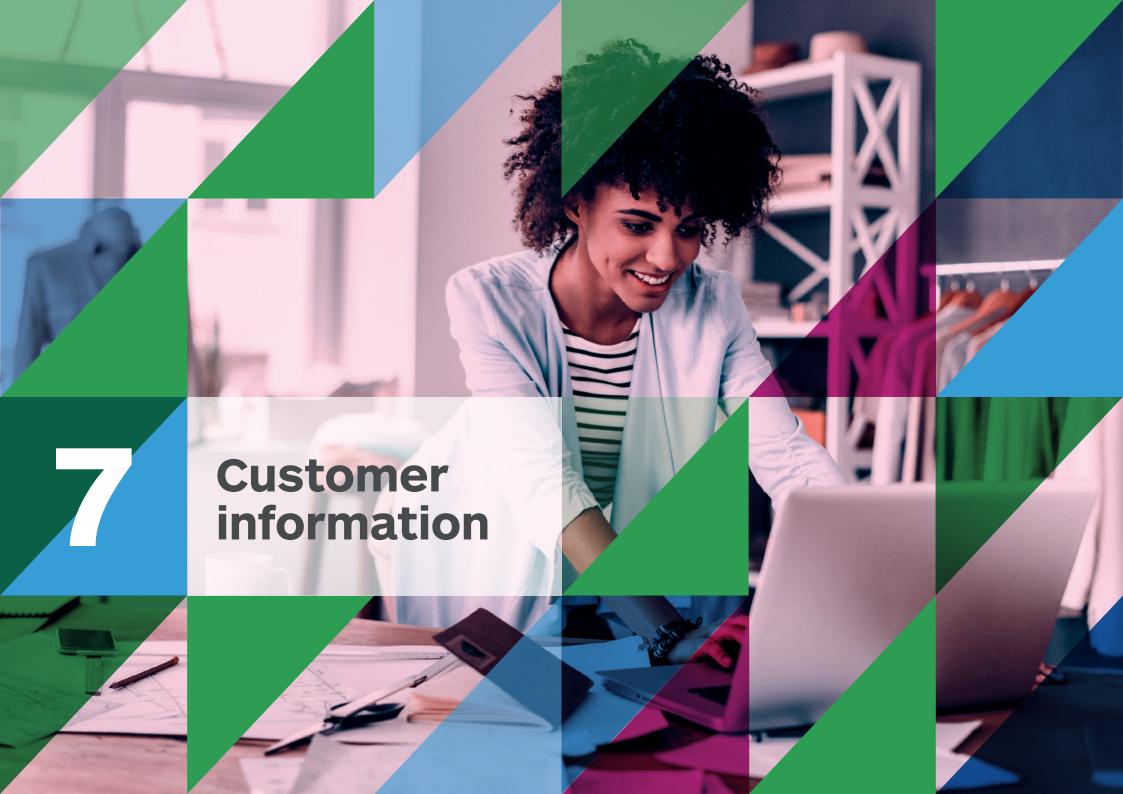

## **Customer** information

## 1 Upload tenders

Here you can submit and track your tenders.

## 2 Download portfolio

Coming soon.

We are currently working on some further development which will shortly enable you to download your site portfolio at the touch of a button.

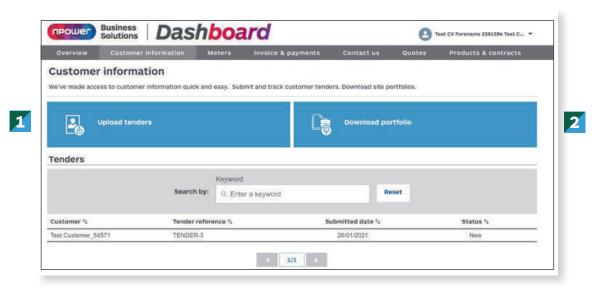

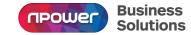

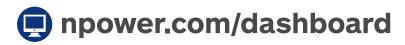

Visit npower.com/dashboard to register your account and log in today.

If you have any questions or would like to know more about Dashboard, please contact your Client Lead or Account Manager.

Alternatively you can call our Customer Contact Team on 0800 138 2322.

**Phone calls:** We may monitor and/or record calls for security, quality or training purposes. Call charges to numbers beginning with 0800 should be free if you are calling from a business mobile or landline but this will depend on your contract. Please check with your operator for exact charges.

npower is a registered trademark and is the trading name of Npower Limited (Registered No. 3653277) Npower Northern Limited (Registered No. 3432100) Npower Commercial Gas Limited (Registered No. 3768856). Your npower supply company is named on your contract Registered Office: Windmill Hill Business Park, Whitehill Way, Swindon SN5 6PB

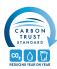

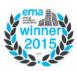

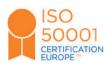

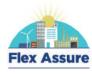

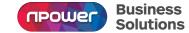